# **General Ledger Account Maintenance**

The table below and the two tables on the following page include instructions to add a general ledger account, change information for an existing general ledger account, and delete a former general ledger account. The *QuickBooks* windows for these maintenance activities are shown on pages 84 and 85.

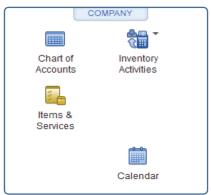

## Add a General Ledger Account Record Quick Reference Table

| Box or Other Location                          | Procedure                                                                      |
|------------------------------------------------|--------------------------------------------------------------------------------|
| Home Page                                      | Click the Chart of Accounts icon to open the Chart of Accounts window.         |
| Chart of Accounts window                       | Right-click on any chart of accounts name and select New.                      |
| Add New Account:<br>Choose Account Type window | Select the type of account being created and click the Continue button.        |
| Number                                         | Enter the account number.                                                      |
| Account Name                                   | Enter account name.                                                            |
| Description                                    | Enter a description of the new account, if appropriate.                        |
| Tax-Line Mapping                               | Accept default entry or change based on information given for the new account. |
| Save & Close /<br>Save & New buttons           | Click the Save & Close or Save & New button to save the account created.       |

## Change Information in An Existing General Ledger Account's Record Quick Reference Table

| Box or Other Location | Procedure                                                                                                    |
|-----------------------|----------------------------------------------------------------------------------------------------|
| Home Page             | Click the Chart of Accounts icon to open the Chart of Accounts window.                                         |
| List of Accounts      | Right-click on the account name that is to be changed and select Edit Account to open the Edit Account window. |
| Edit Account window   | Change appropriate information in the window.                                                                  |
| Save & Close button   | Click the Save & Close button to save the edited account information and close the window.                     |

## Delete a General Ledger Account Record No Longer Being Used Quick Reference Table

| Box or Other Location     | Procedure                                                                                                    |
|---------------------------|----------------------------------------------------------------------------------------------------|
| Home Page                 | Click the Chart of Accounts icon to open the Chart of Accounts window.                                                                                                    |
| List of Accounts          | Right-click on the account name that is to be deleted and select Delete<br>Account. ( <i>Note:</i> Be sure you want to delete the account before you do so.<br>If you want that account included later, you will need to find and reenter the<br>information as you would for a new account following the guidance in Add<br>a General Ledger Account Record – Quick Reference Table.) |
| <i>QuickBooks</i> message | If the account is associated with at least one transaction in the current year<br>or has a prior balance, a warning message will appear. For this project, click<br>cancel and do not delete the account.                                                                                                    |

# **General Ledger Account Maintenance**

### QuickBooks windows

#### Chart of Accounts Window $\rightarrow$ New

| _ook for account name or numbe                  | r                                      |   |                         |            |        |
|-------------------------------------------------|----------------------------------------|---|-------------------------|------------|--------|
| Look for account name of name                   | Search Reset                           |   |                         |            |        |
|                                                 | Contrait insight                       |   | TYPE                    |            | ATTACH |
| IAME                                            |                                        | 5 |                         |            | 1      |
| 10100 · Cash-General Account                    |                                        |   | Bank                    | 18,220.45  |        |
| 10200 · Accounts Receivable                     |                                        |   | Accounts Receivable     | 5,965.11   |        |
| <ul> <li>Allowance for Uncoll Accts.</li> </ul> |                                        |   | Accounts Receivable     | -500.00    |        |
| Inventory                                       |                                        |   | Other Current Asset     | 70,764.60  |        |
| Pre-paid Insurance                              |                                        |   | Other Current Asset     | 0.00       |        |
| Prepaid Insurance                               |                                        |   | Other Current Asset     | 0.00       |        |
| Short-term Investments                          |                                        |   | Other Current Asset     | 5,000.00   |        |
| 12000 · Undeposited Funds                       | Find                                   |   | Other Current Asset     | 0.00       |        |
| 12100 · Inventory Asset                         | Fina<br>Refresh                        |   | Other Current Asset     | 0.00       |        |
| Accumulated Depreciation                        | Kellesh                                |   | Fixed Asset             | -86,925.45 |        |
| Fixed Assets                                    | New<br>EditAccount                     |   | Fixed Asset             | 420,591.00 |        |
| 15000 · Furniture and Equipme                   | Edit Account &                         |   | Fixed Asset             | 0.00       |        |
| 15100 · Vehicles                                | Delete Account                         |   | Fixed Asset             | 0.00       |        |
| 15200 · Buildings and Improve                   | Make Account Inactive                  |   | Fixed Asset             | 0.00       |        |
| 15300 · Construction Equipme                    | Customize Columns                      |   | Fixed Asset             | 0.00       |        |
| 16900 · Land                                    | Write Checks                           |   | Fixed Asset             | 0.00       |        |
| Long-term Investments                           | Make Deposits                          |   | Other Asset             | 15,000.00  |        |
| Trade Accounts Payable                          | Enter Credit Card Charges              |   | Accounts Payable        | 8,796.25   |        |
| *Sales Tax Payable                              | Transfer Funds                         |   | Other Current Liability | 0.00       |        |
| Accrued Payroll                                 | Make General Journal Entries Reconcile |   | Other Current Liability | 0.00       |        |
| Direct Deposit Liabilities                      | Use Register                           |   | Other Current Liability | 0.00       |        |
| Dividends Payable                               | Working Trial Balance                  |   | Other Current Liability | 0.00       |        |
| Emp. Health Ins Payable                         | Attach                                 |   | Other Current Liability | 0.00       |        |
|                                                 | QuickReport: 12000 · Undeposited Funds |   |                         |            |        |

### Add New Account – Choose Account Type Window

|     |                                 | Add New Account: Cho | ose Account | Туре                                                            | _ 🗆 × |
|-----|---------------------------------|----------------------|-------------|-----------------------------------------------------------------|-------|
|     | Choose one account type a       | and click Continue.  |             |                                                                 |       |
|     | Categorize money your busin     | ess earns or spends  | r           |                                                                 | _     |
|     | Income                          |                      |             |                                                                 |       |
|     | Expense                         |                      |             |                                                                 |       |
|     | Or, track the value of your ass | ets and liabilities  |             | Click an account type on the left to<br>see a description here. | ĸ     |
|     | Fixed Asset (major purch        | ases)                |             |                                                                 |       |
|     | 🔘 Ban <u>k</u>                  |                      |             |                                                                 |       |
|     | 🔘 Loa <u>n</u>                  |                      |             |                                                                 |       |
|     | Credit Car <u>d</u>             |                      |             |                                                                 |       |
|     | Eguity                          |                      |             |                                                                 |       |
|     |                                 |                      |             |                                                                 |       |
|     | Other Account Types             | <select></select>    | •           |                                                                 |       |
| Hel | p me choose the right account   | type.                |             | Continue                                                        | ncel  |

(windows continued on the following page)

# General Ledger Account Maintenance

### QuickBooks windows (continued)

#### Add New Account Window

| Account Na <u>m</u> e     | Subaccount of                          | w                               |      |
|---------------------------|----------------------------------------|---------------------------------|------|
| PTIONAL                   |                                        |                                 |      |
| Description               |                                        |                                 |      |
|                           |                                        |                                 |      |
| Note                      |                                        |                                 |      |
| Ta <u>x</u> -Line Mapping | <unassigned></unassigned>              | How do I choose the right tax l | ine? |
|                           | Trac <u>k</u> reimbursed expenses in l | Income Acct.                    | *    |
|                           |                                        |                                 |      |
|                           |                                        |                                 |      |